# Quick Start Guide **CONSIP**

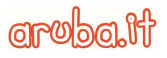

# Sommario

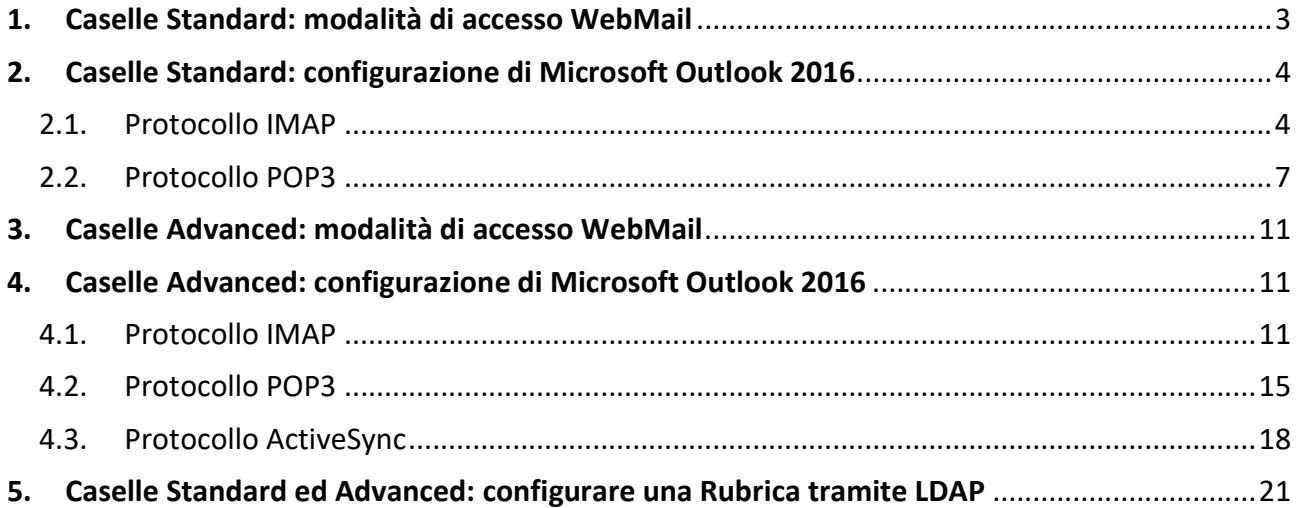

## 1. Caselle Standard: modalità di accesso WebMail

Per accedere alla WebMail Standard, andare nella pagina dedicata: https://webmail.pelconsip.aruba.it

- 1. Digitare l'indirizzo della propria casella e la relativa password;
- 2. Cliccare sul pulsante -Accedi-

croba.it

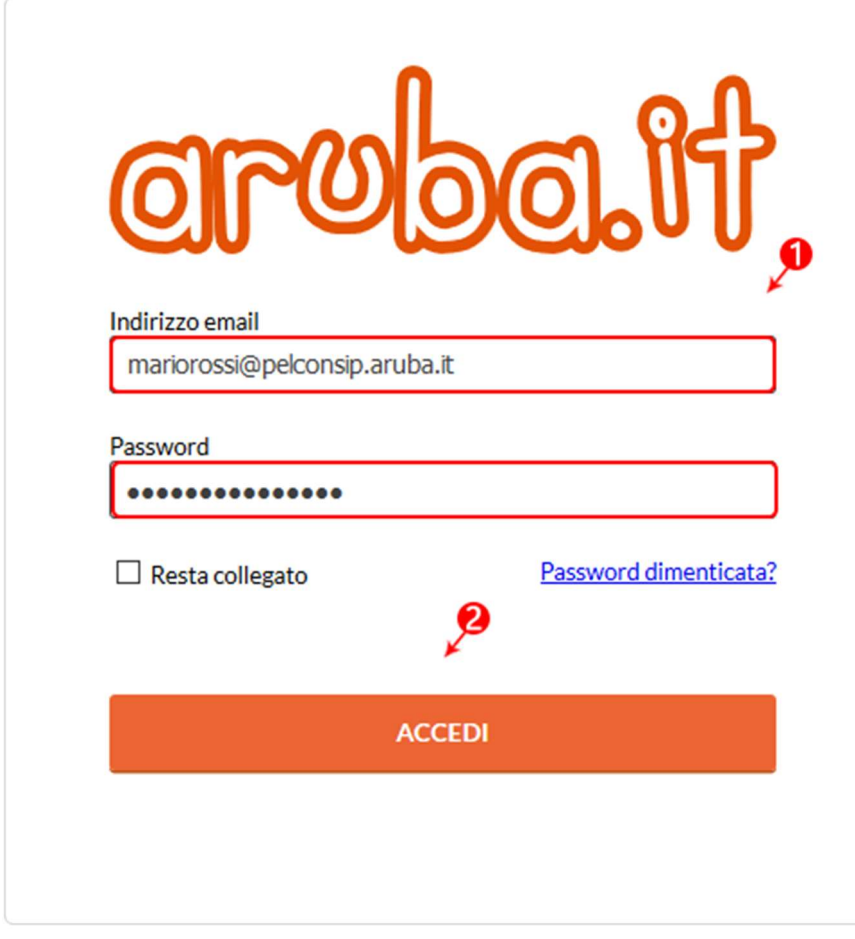

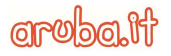

# 2. Caselle Standard: configurazione di Microsoft Outlook 2016

## 2.1. Protocollo IMAP

Per configurare il client Microsoft Outlook 2016 con protocollo IMAP procedere come segue:

1. Dal menu - File- cliccare su - Aggiungi account-

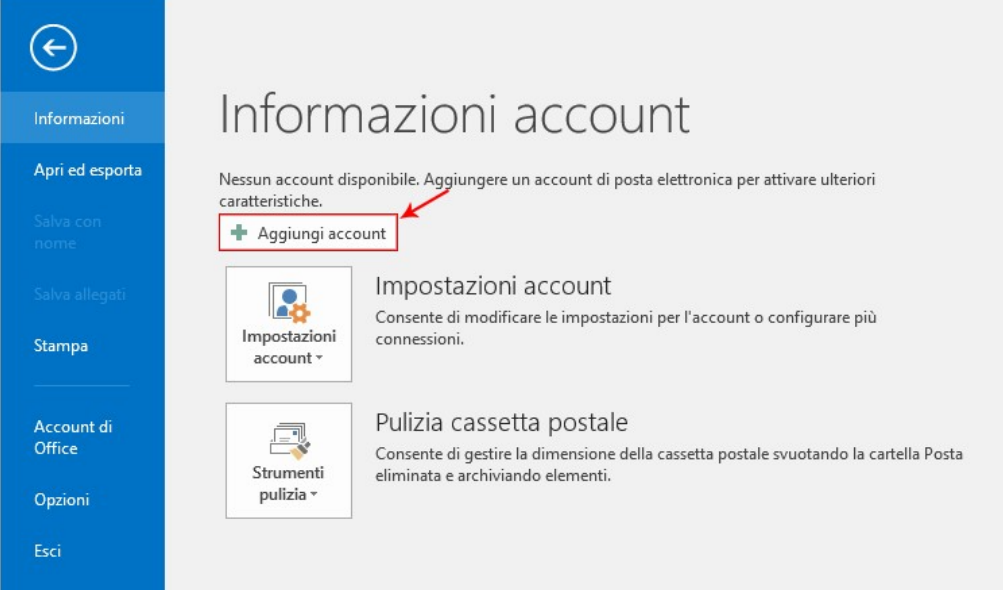

2. Selezionare –Configurazione manuale o tipi di server aggiuntivi- e cliccare su –Avanti-:

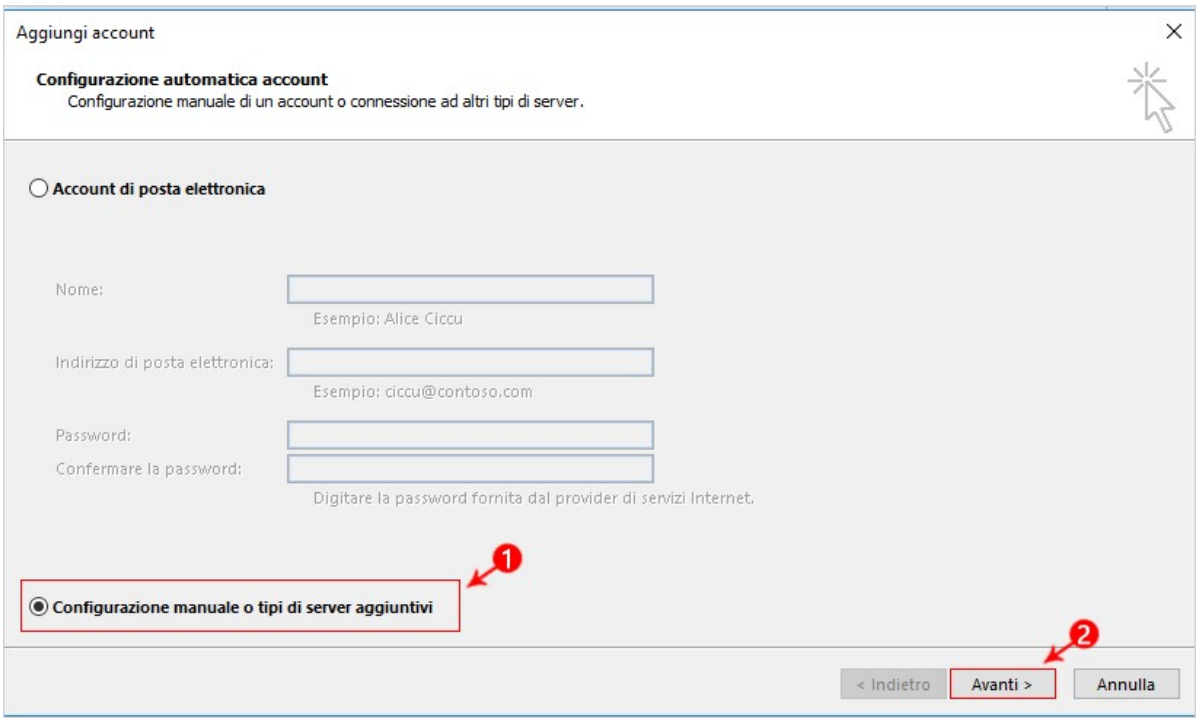

Aruba S.p.A. Via San Clemente 53 24036 Ponte San Pietro BG | Partita I.V.A. 01573850516 Quick Start Guide-Consip | Documento pubblico

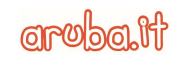

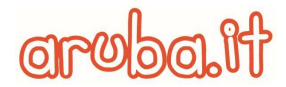

3. Selezionare –POP o IMAP- e cliccare su –Avanti-:

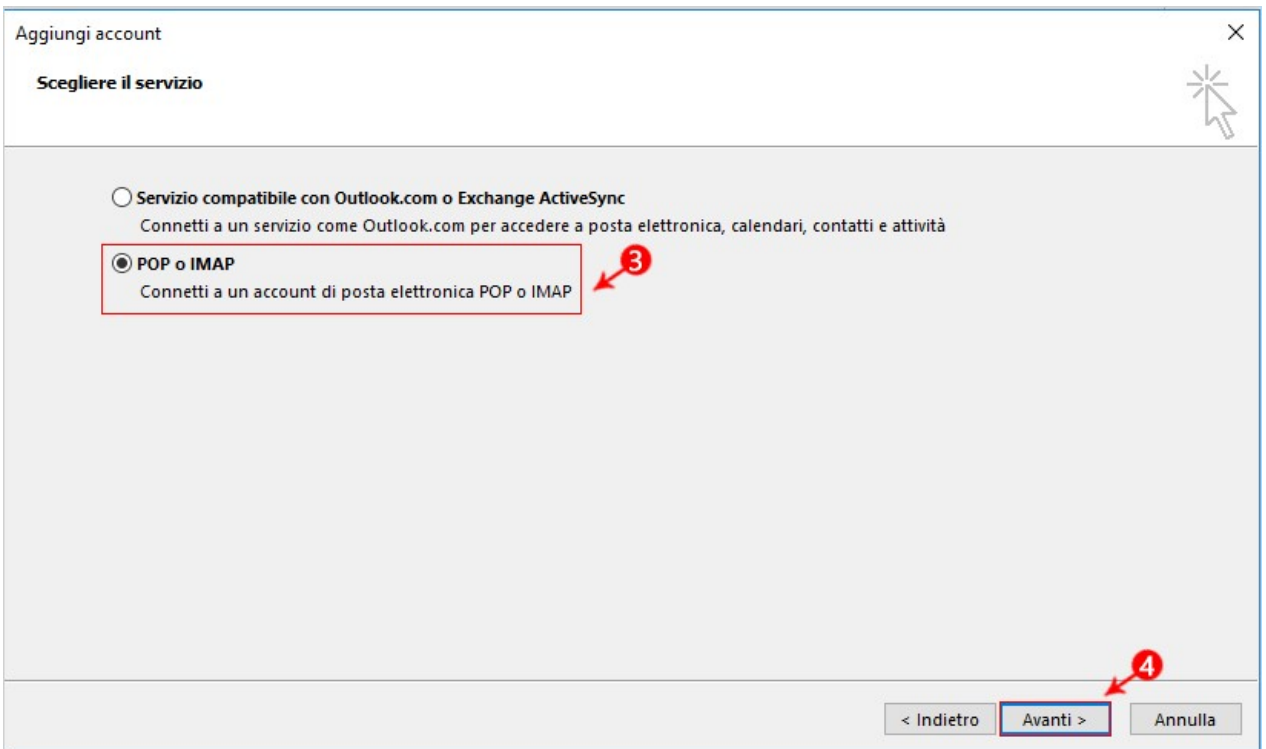

4. Impostare tutti i parametri, come indicato nell'immagine seguente, selezionando nel campo –Tipo account- il protocollo IMAP e sostituendo il nome della casella con il proprio indirizzo email completo e, al termine, cliccare su -Altre impostazioni-:

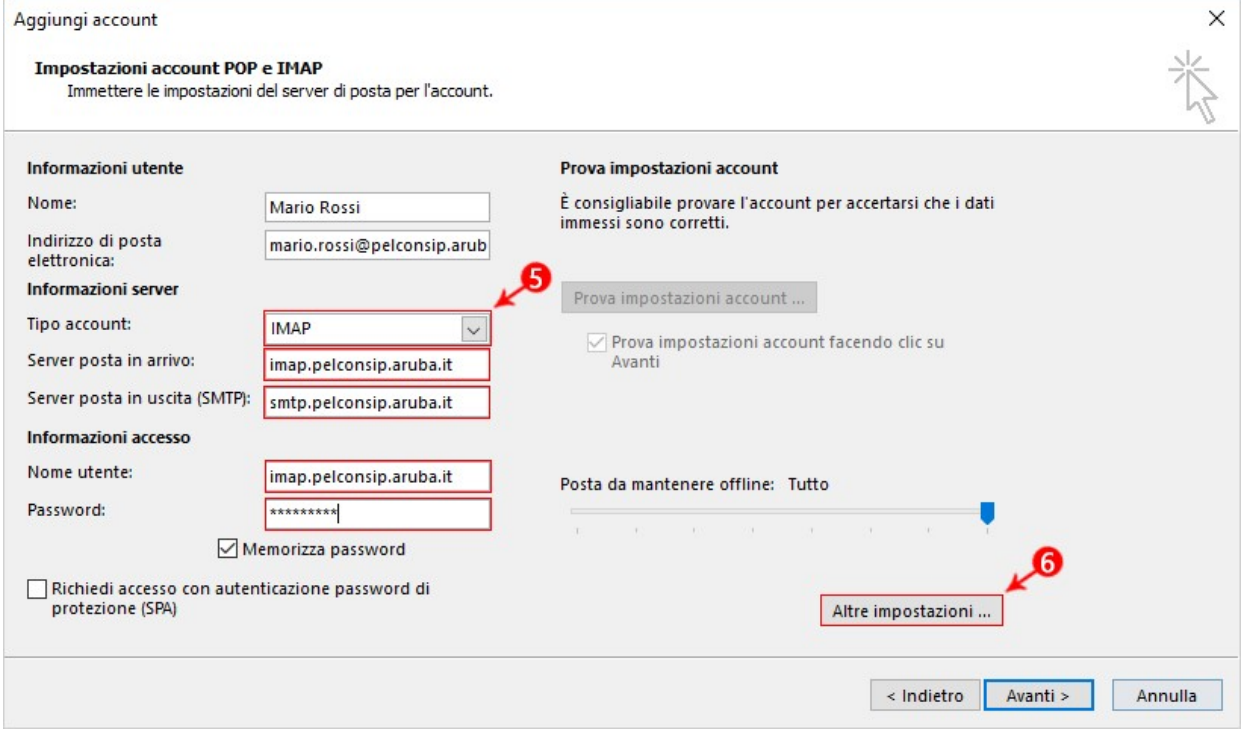

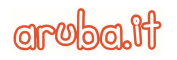

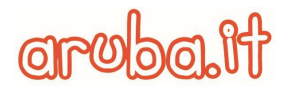

5. Cliccare sulla scheda –Server della posta in uscita- e selezionare la casella di controllo –Il server della posta in uscita (SMTP) richiede l'autenticazione- e selezionare l'opzione –Utilizza le stesse impostazioni del server della posta in arrivo-:

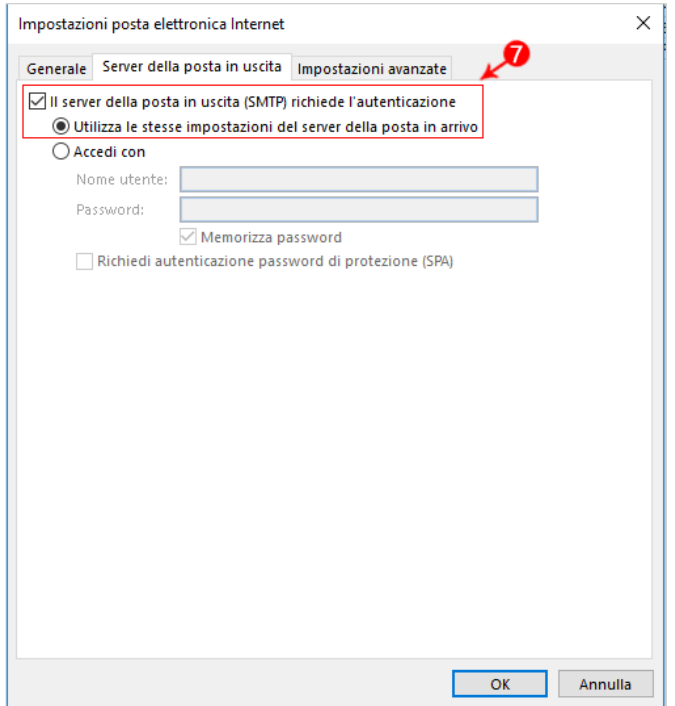

6. Nella stessa finestra, cliccare sulla scheda –Impostazioni Avanzate- ed impostare in IMAP e SMTP il tipo di crittografia come -SSL- e la porta 465 per SMTP e 993 per IMAP, come da immagine seguente:

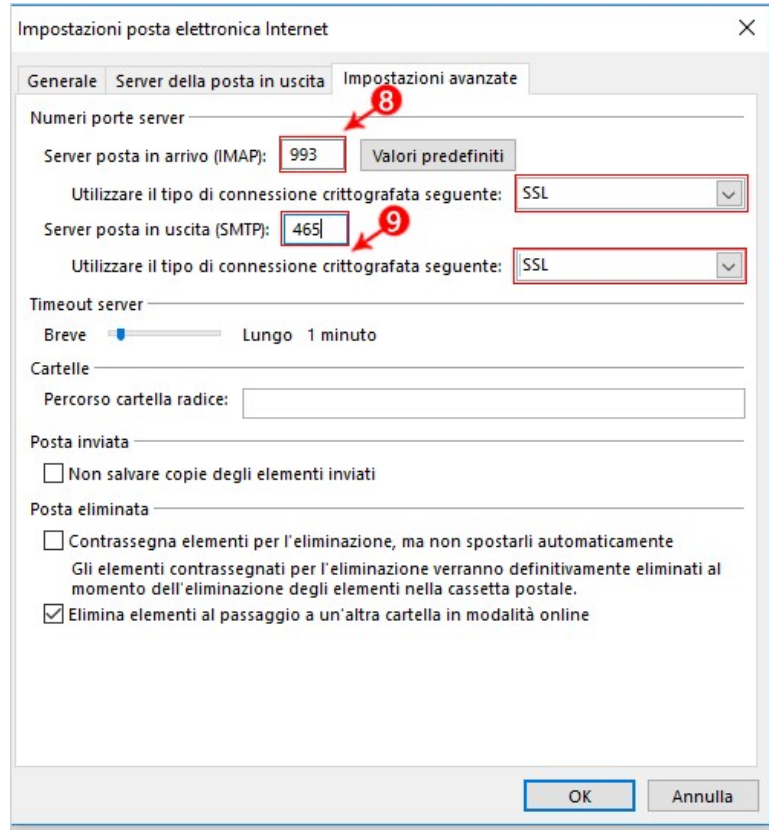

Aruba S.p.A.

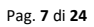

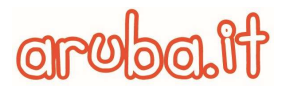

7. Cliccare su –OK- per chiudere la finestra e poi su –Avanti- per terminare la configurazione:

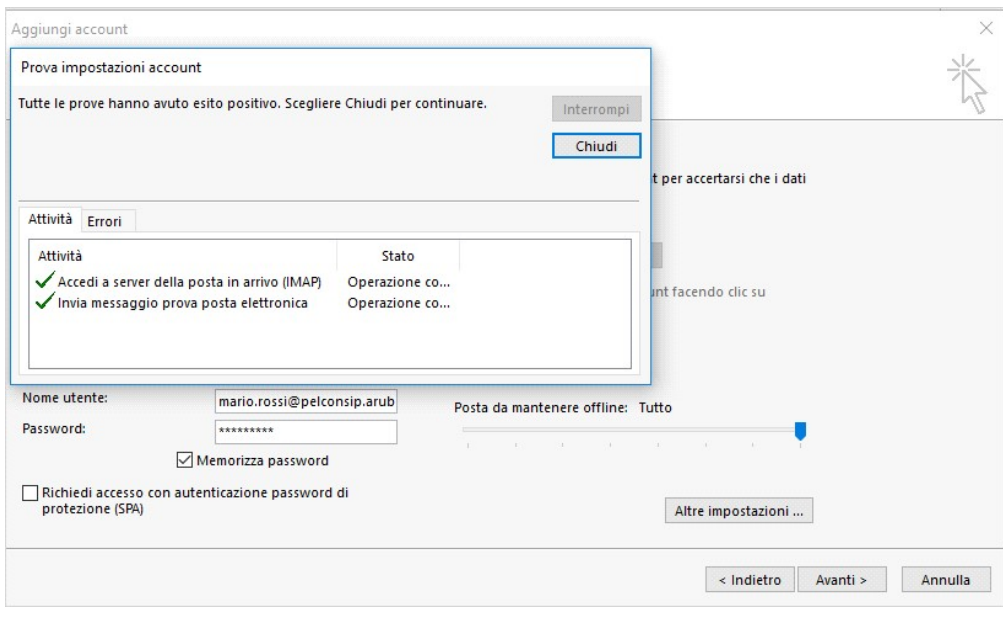

## 2.2. Protocollo POP3

Per configurare il client Microsoft Outlook 2016 con protocollo POP3 seguire la seguente procedura:

1. Dal menu - File- cliccare su - Aggiungi account-

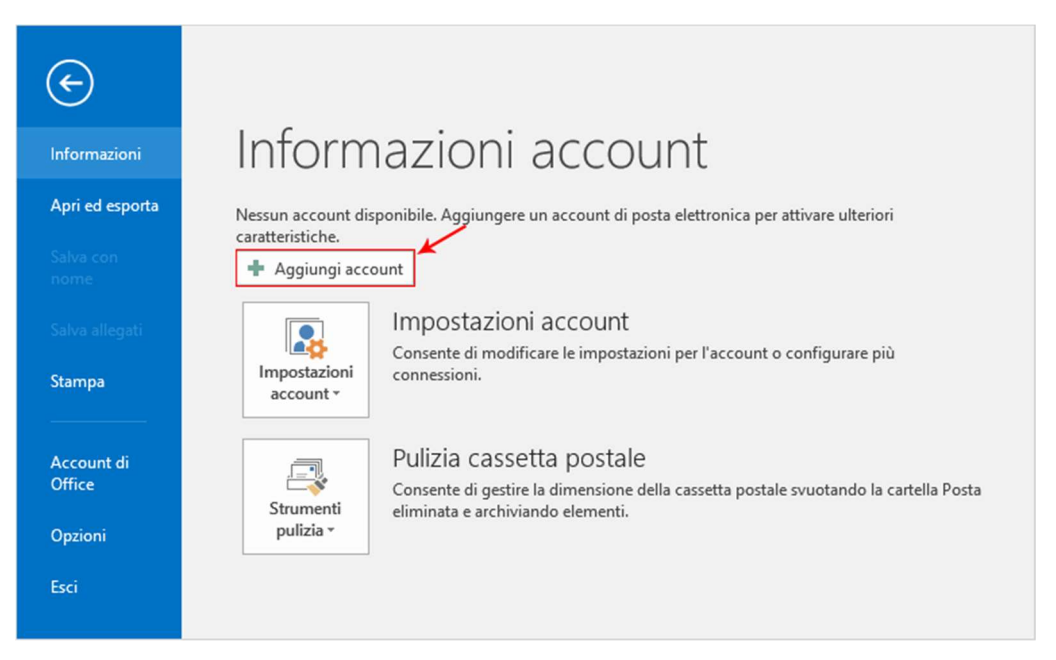

2. Selezionare - Configurazione manuale o tipi di server aggiuntivi- e cliccare su - Avanti-:

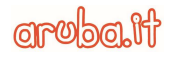

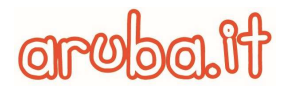

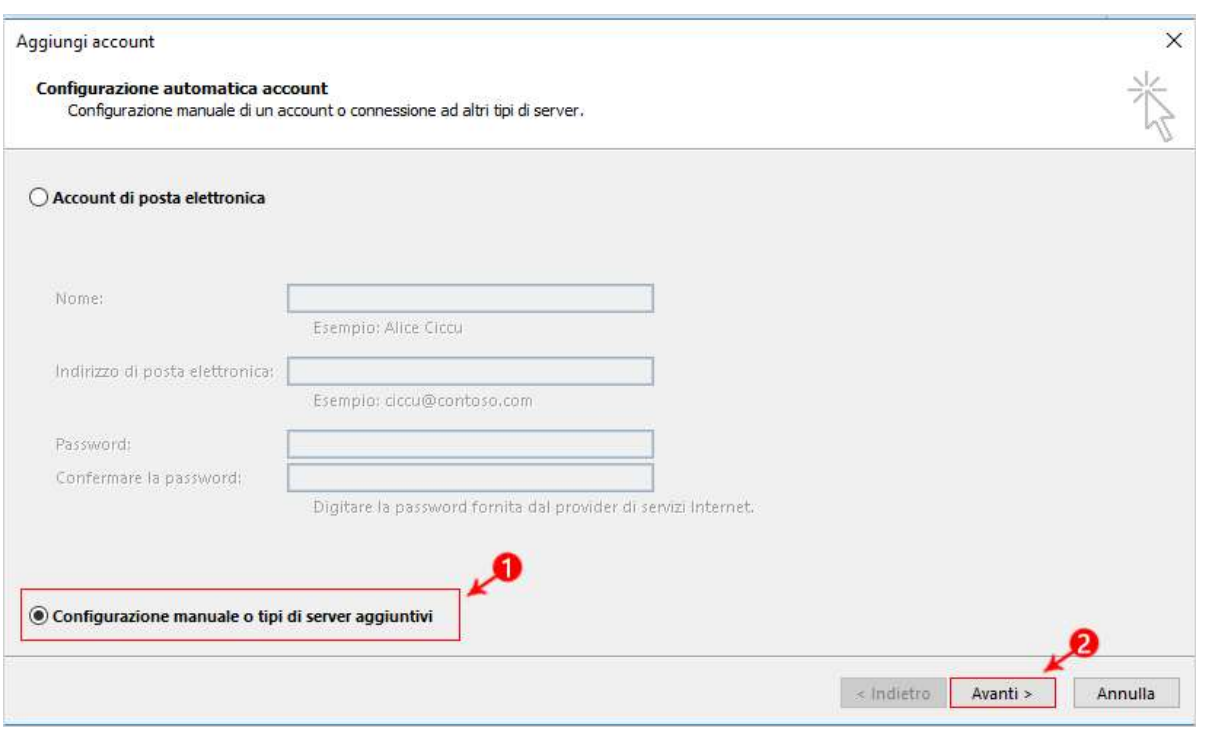

3. Selezionare –POP o IMAP- e cliccare su –Avanti-:

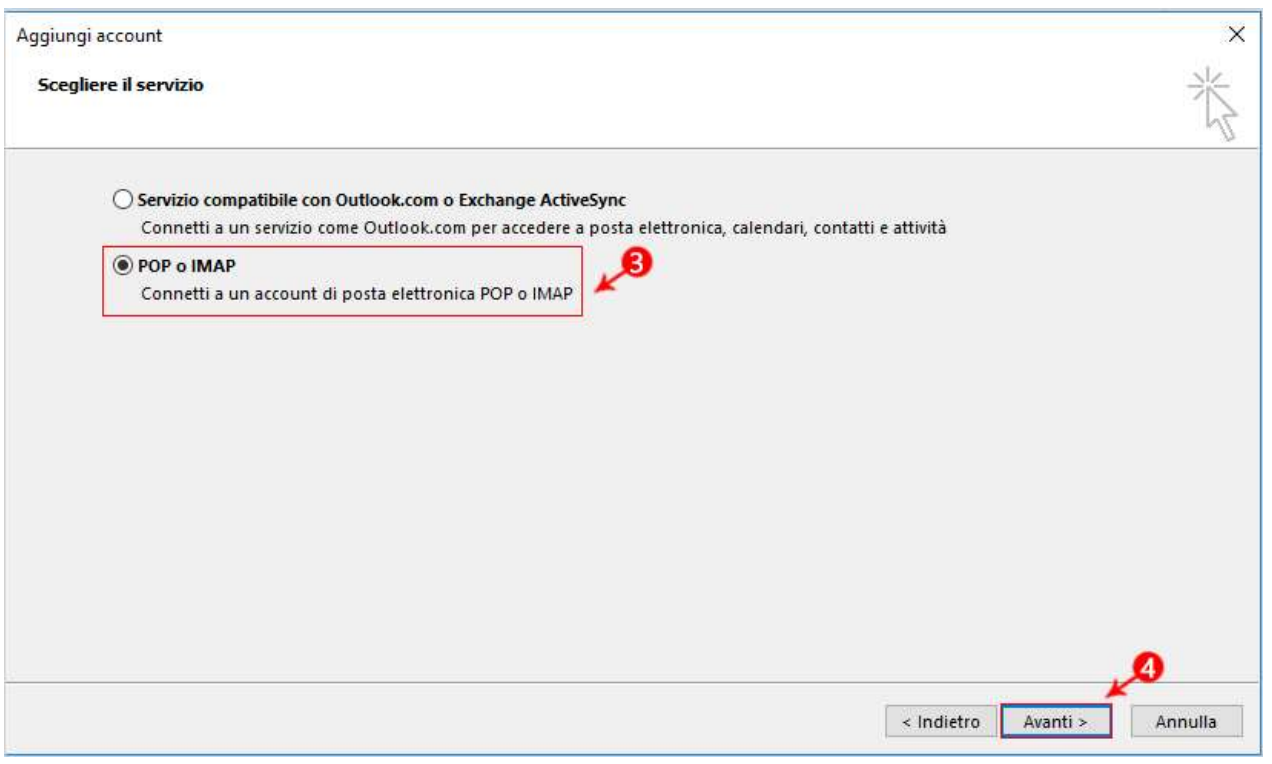

4. Impostare tutti i parametri, come indicato nell'immagine seguente, selezionando nel campo –Tipo account- il protocollo POP e sostituendo il nome della casella con il proprio indirizzo email completo e, al termine, cliccare su -Altre impostazioni-:

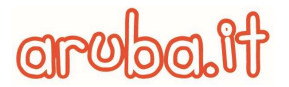

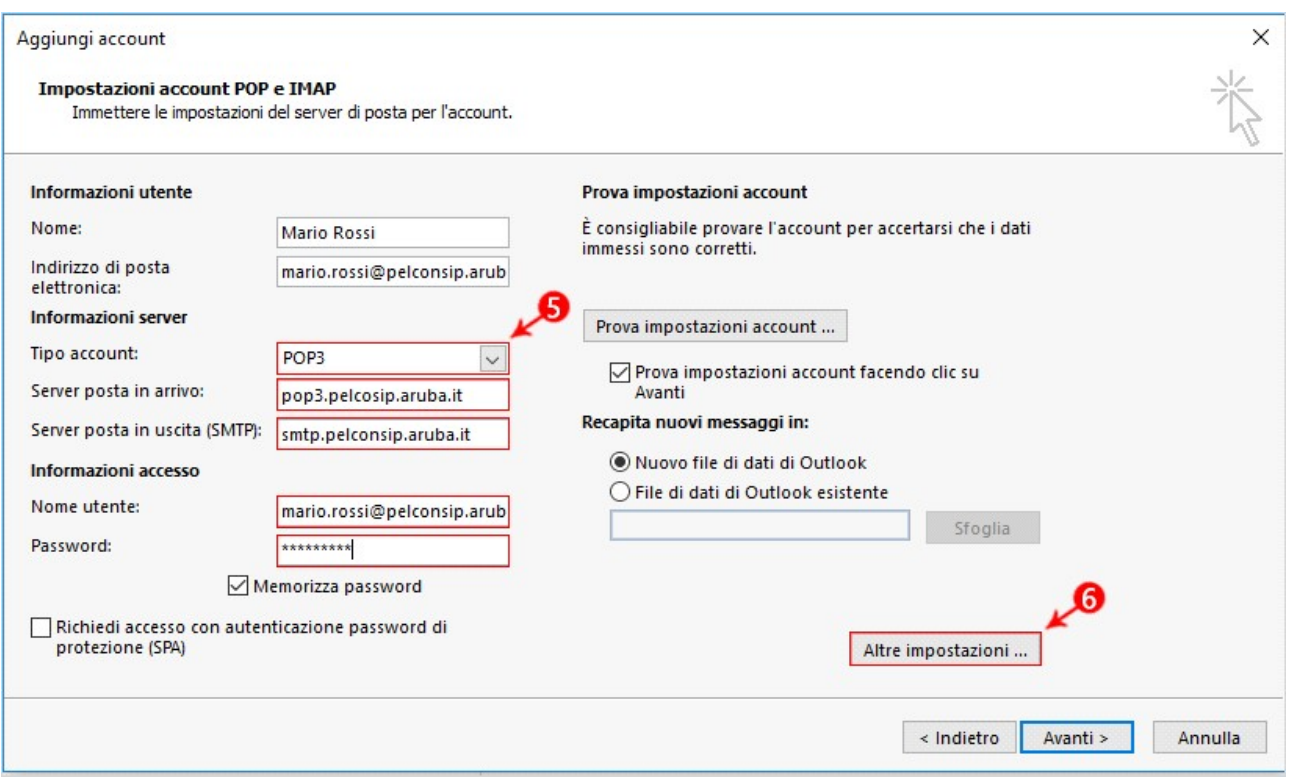

5. Cliccare sulla scheda –Server della posta in uscita- e selezionare la casella di controllo –Il server della posta in uscita (SMTP) richiede l'autenticazione- e cliccare sull'opzione –Utilizza le stesse impostazioni del server della posta in arrivo-:

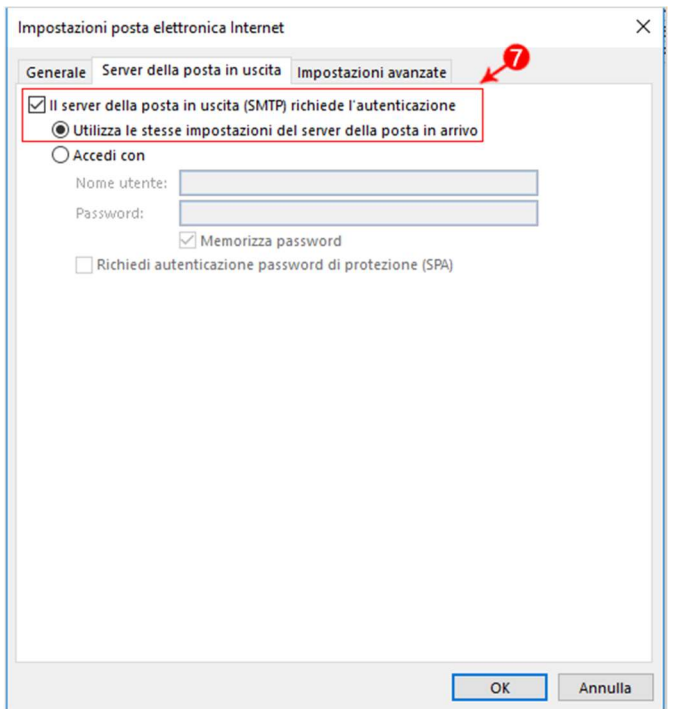

6. Nella stessa finestra, cliccare sulla scheda –Impostazioni Avanzate- ed impostare in POP3 e SMTP il tipo di crittografia come -SSL- e la porta 465 per SMTP e 995 per POP3, come da immagine seguente:

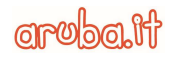

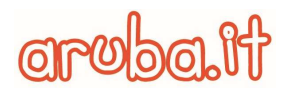

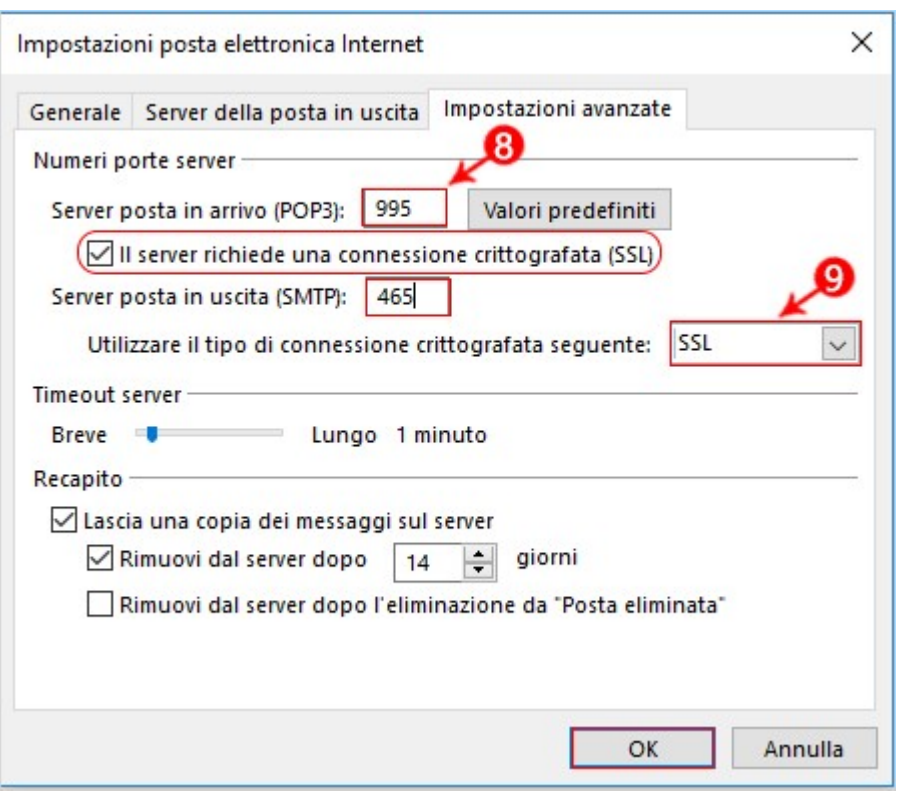

7. Cliccare su -OK- per chiudere la finestra e poi su -Avanti- per terminare la configurazione.

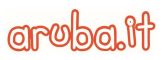

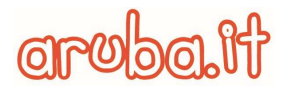

## 3. Caselle Advanced: modalità di accesso WebMail

Per accedere alla WebMail Advanced, andare nella pagina dedicata: https://webmailadv.pelconsip.aruba.it

1. Digitare l'indirizzo della propria casella e la relativa password;

2. Cliccare sul pulsante -Entra-;

3. Scegliere la versione desiderata:

- Avanzata: offre una serie completa di funzioni. Questa versione è adatta se si usano browser aggiornati e connessioni Internet veloci;
- Standard: versione consigliata quando le connessioni Internet utilizzate sono lente, quando si utilizzano Browser non aggiornarti o quando si desidera un accesso più semplice;
- Mobile: quando si utilizzano dispositivi mobile;
- Tablet: versione consigliata per i tablet:

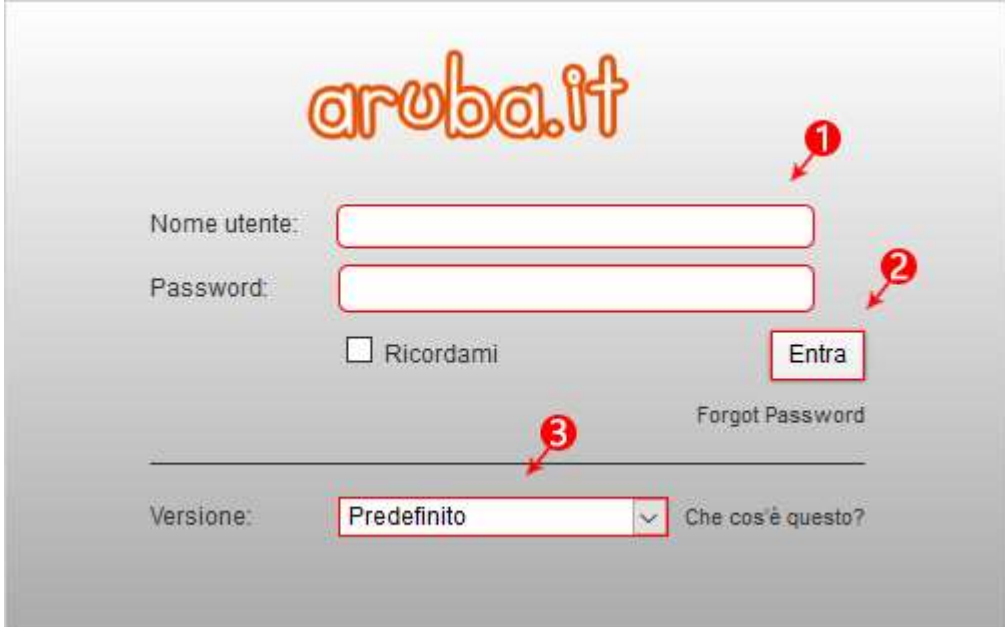

## 4. Caselle Advanced: configurazione di Microsoft Outlook 2016

### 4.1. Protocollo IMAP

Per configurare il client Microsoft Outlook 2016 con protocollo IMAP seguire la seguente procedura:

1. Dal menu - File- cliccare su - Aggiungi account-

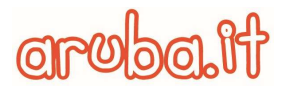

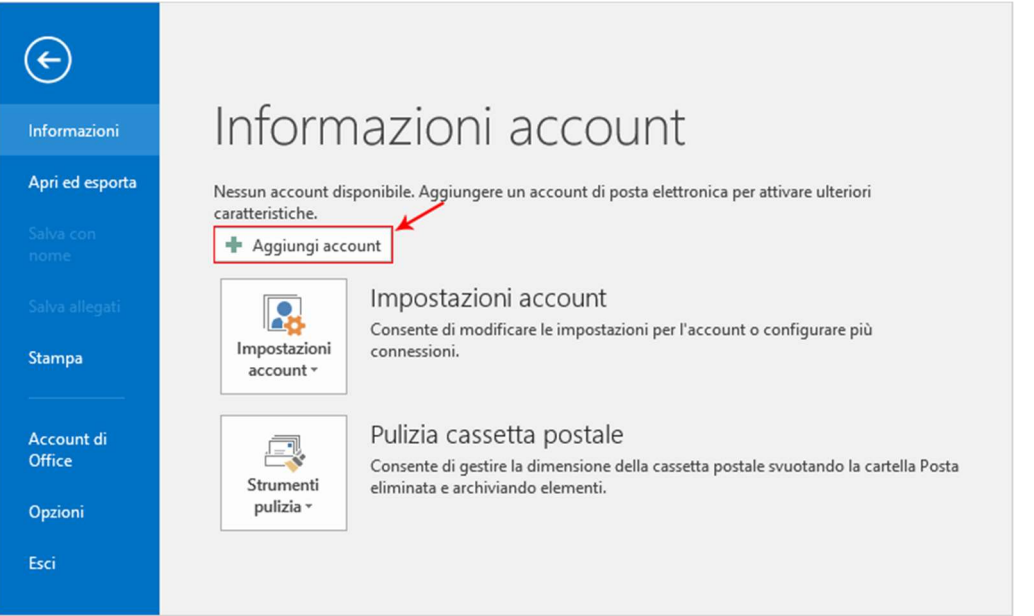

2. Selezionare –Configurazione manuale o tipi di server aggiuntivi- e cliccare su –Avanti-:

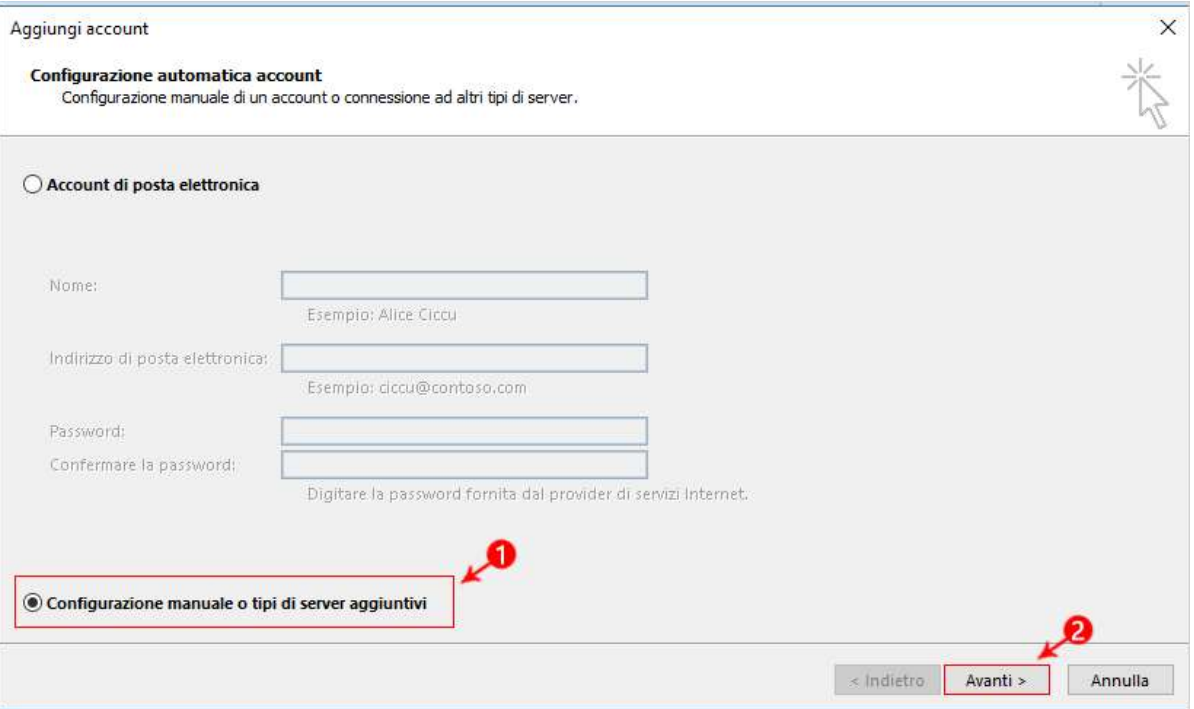

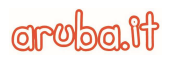

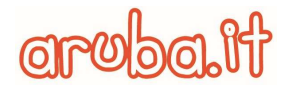

3. Selezionare –POP o IMAP- e cliccare su –Avanti-:

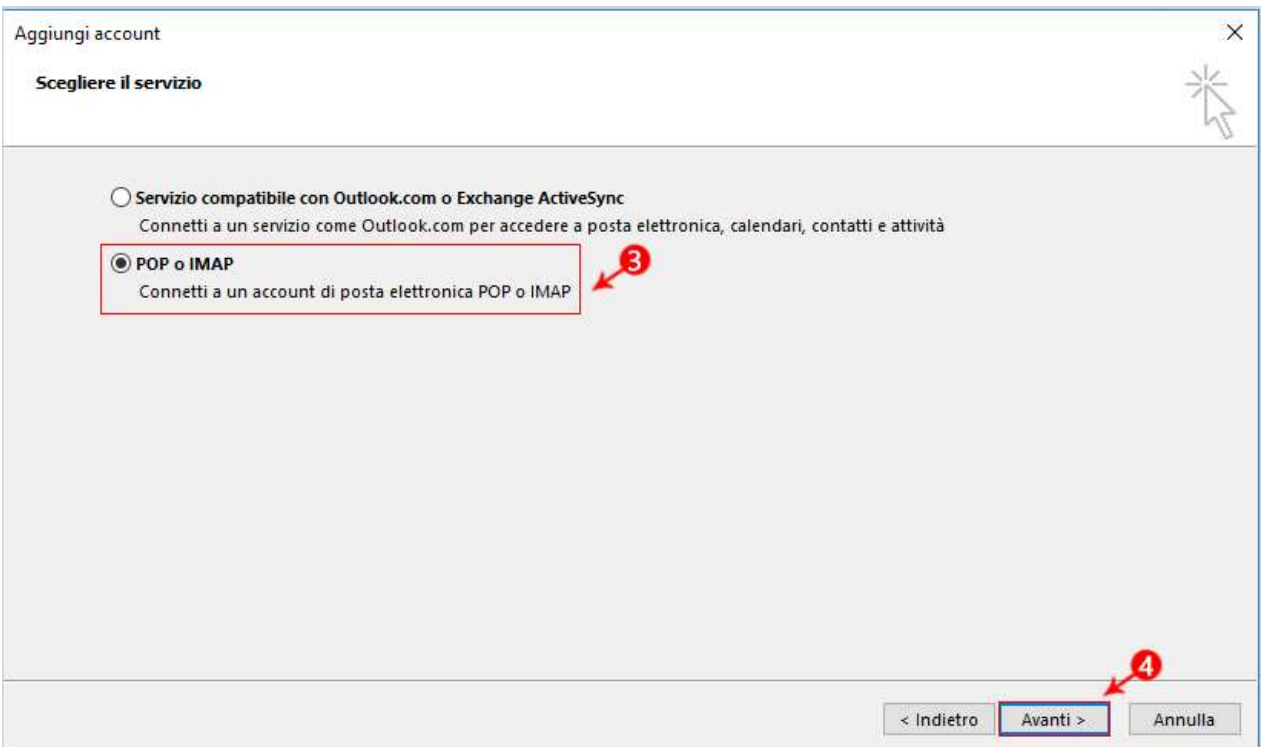

4. Impostare tutti i parametri, come indicato nell'immagine seguente, selezionando nel campo –Tipo account- il protocollo IMAP e sostituendo il nome della casella con il proprio indirizzo email completo e, al termine, cliccare su -Altre impostazioni-:

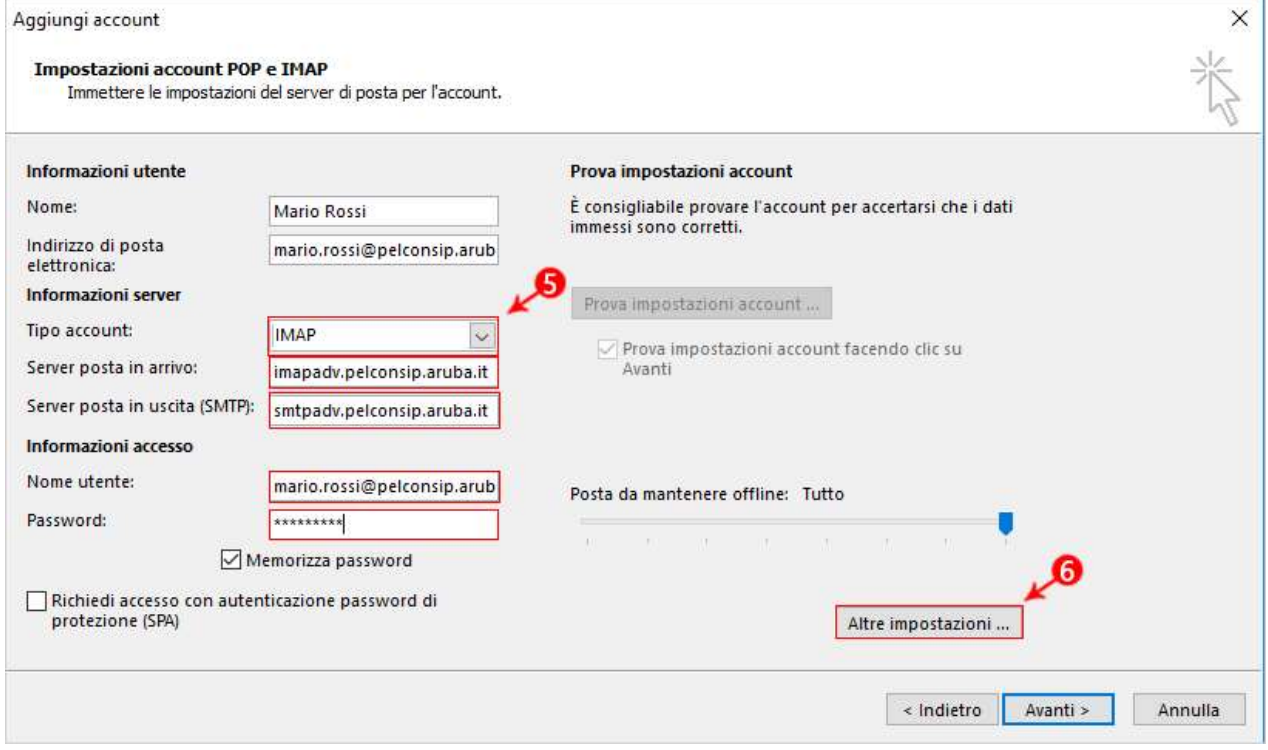

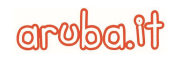

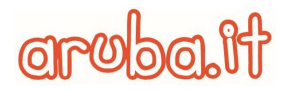

5. Cliccare sulla scheda –Server della posta in uscita- e selezionare la casella di controllo –Il server della posta in uscita (SMTP) richiede l'autenticazione- e cliccare sull'opzione –Utilizza le stesse impostazioni del server della posta in arrivo-:

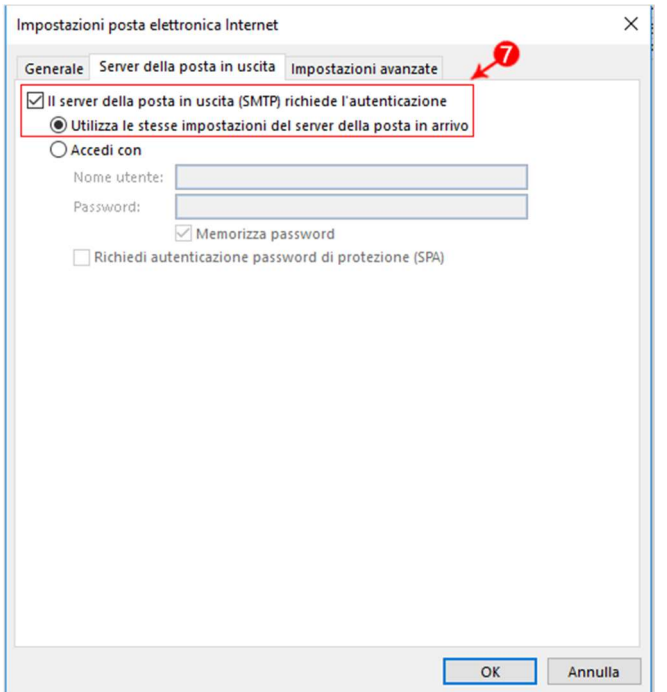

6. Nella stessa finestra, cliccare sul tab –Impostazioni Avanzate- ed impostare in IMAP e SMTP il tipo di crittografia come -SSL- e la porta 465 per SMTP e 993 per IMAP, come da immagine seguente:

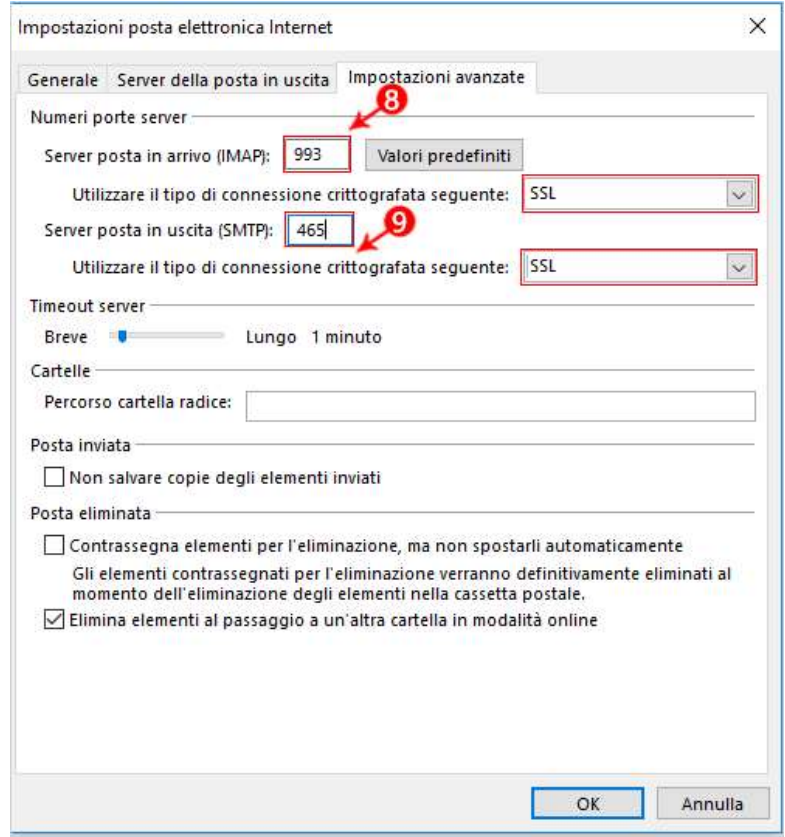

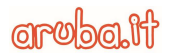

7. Cliccare su -OK- per chiudere la finestra e poi su -Avanti- per terminare la configurazione:

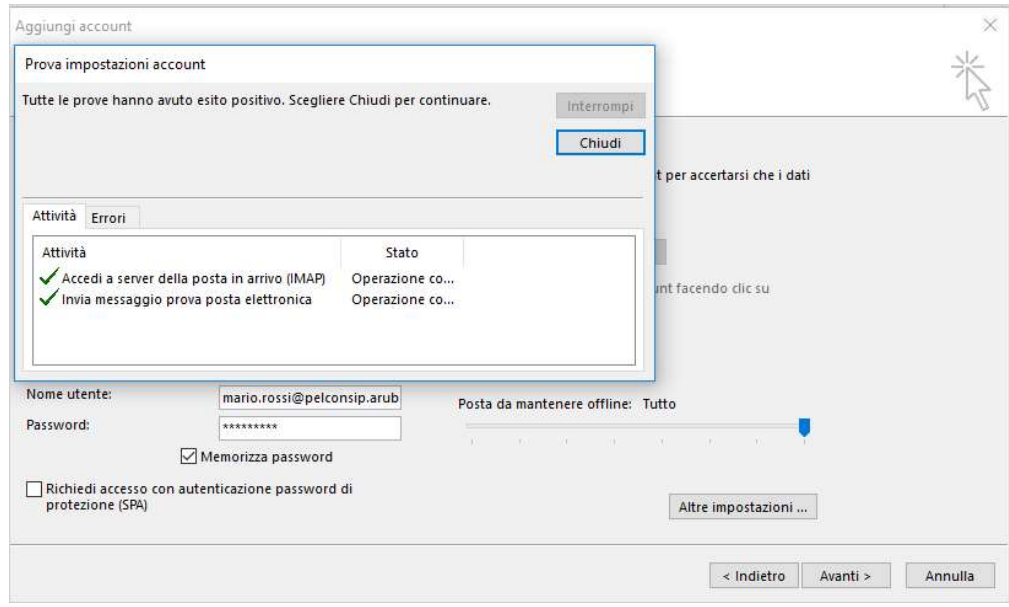

## 4.2. Protocollo POP3

Per configurare il client Microsoft Outlook 2016 con protocollo POP3 seguire la seguente procedura:

1. Dal menu –File- cliccare su –Aggiungi account-

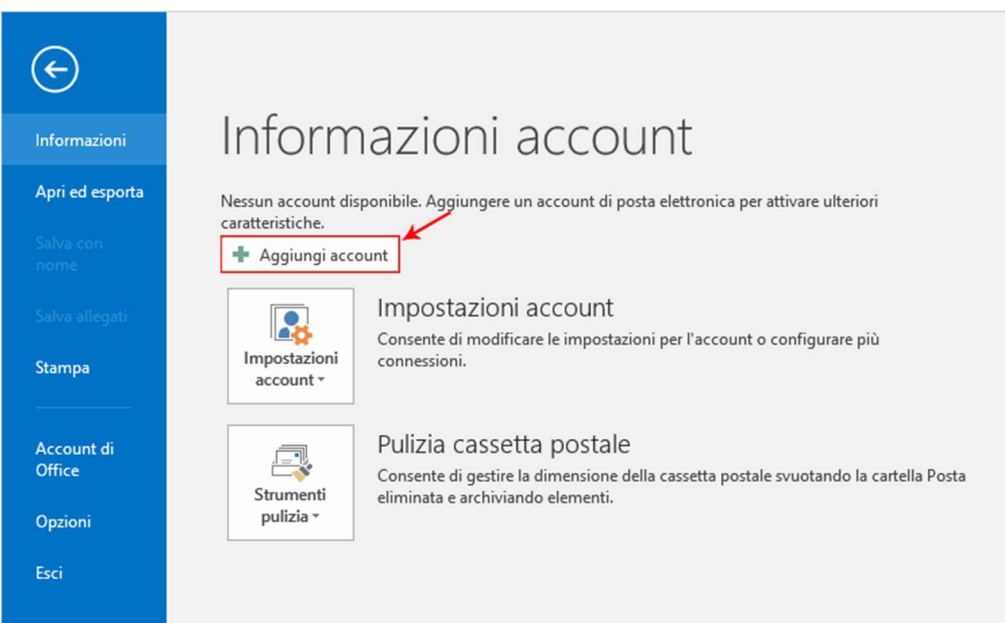

2. Selezionare - Configurazione manuale o tipi di server aggiuntivi- e cliccare su - Avanti-:

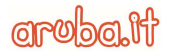

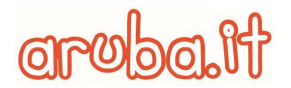

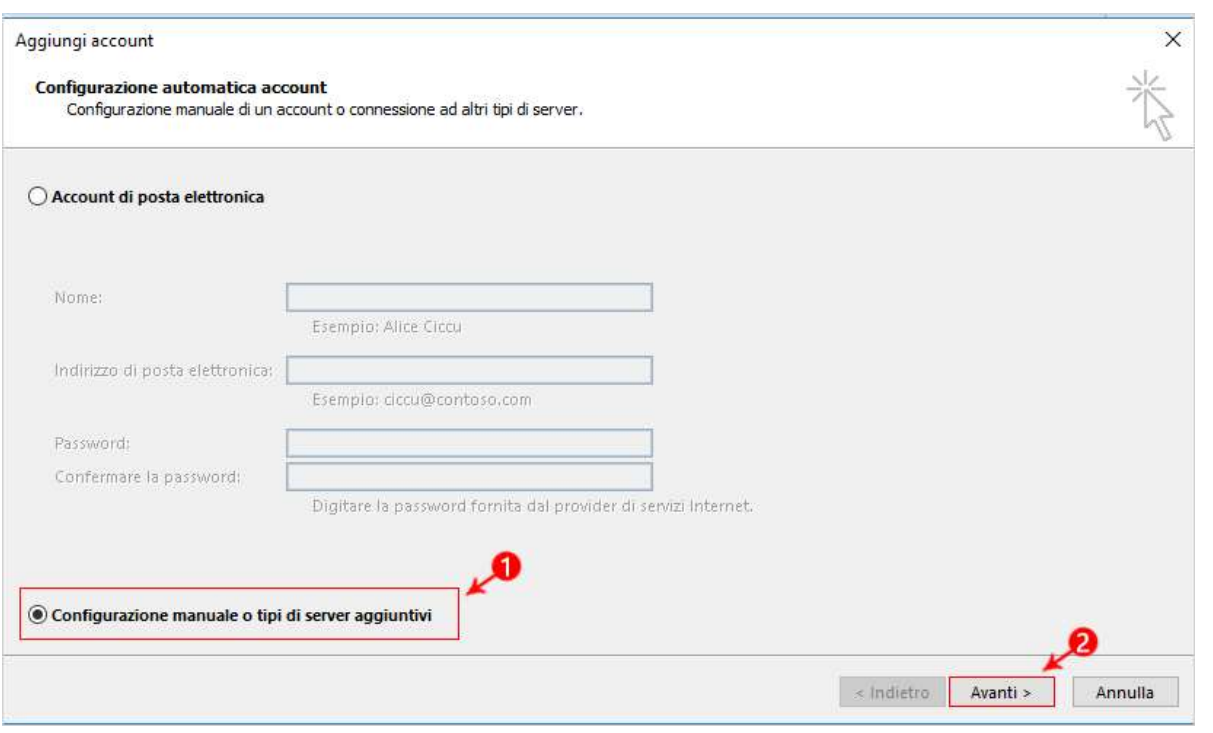

3. Selezionare –POP o IMAP- e cliccare su –Avanti-:

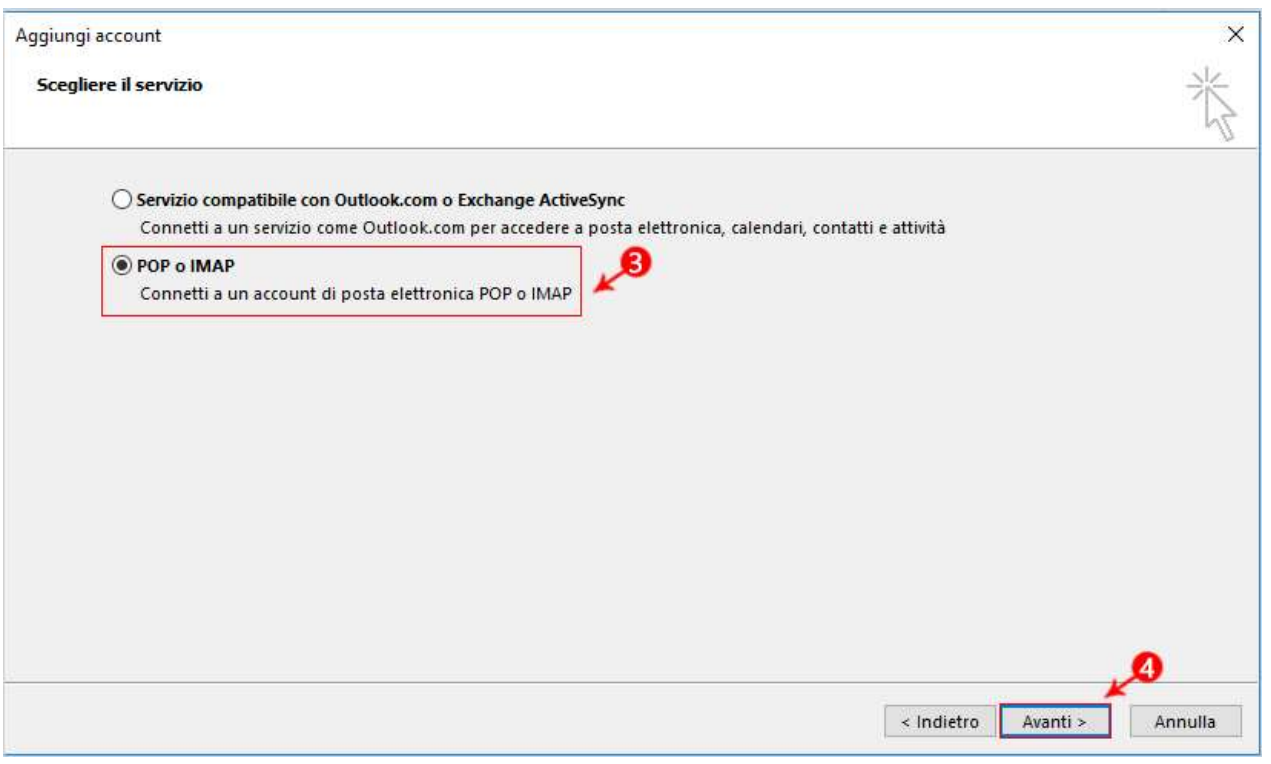

4. Impostare tutti i parametri, come indicato nell'immagine seguente, selezionando nel campo –Tipo account- il protocollo POP3 e sostituendo il nome della casella con il proprio indirizzo email completo e, al termine, cliccare su -Altre impostazioni-:

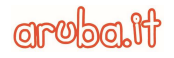

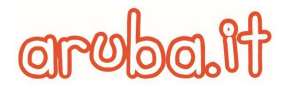

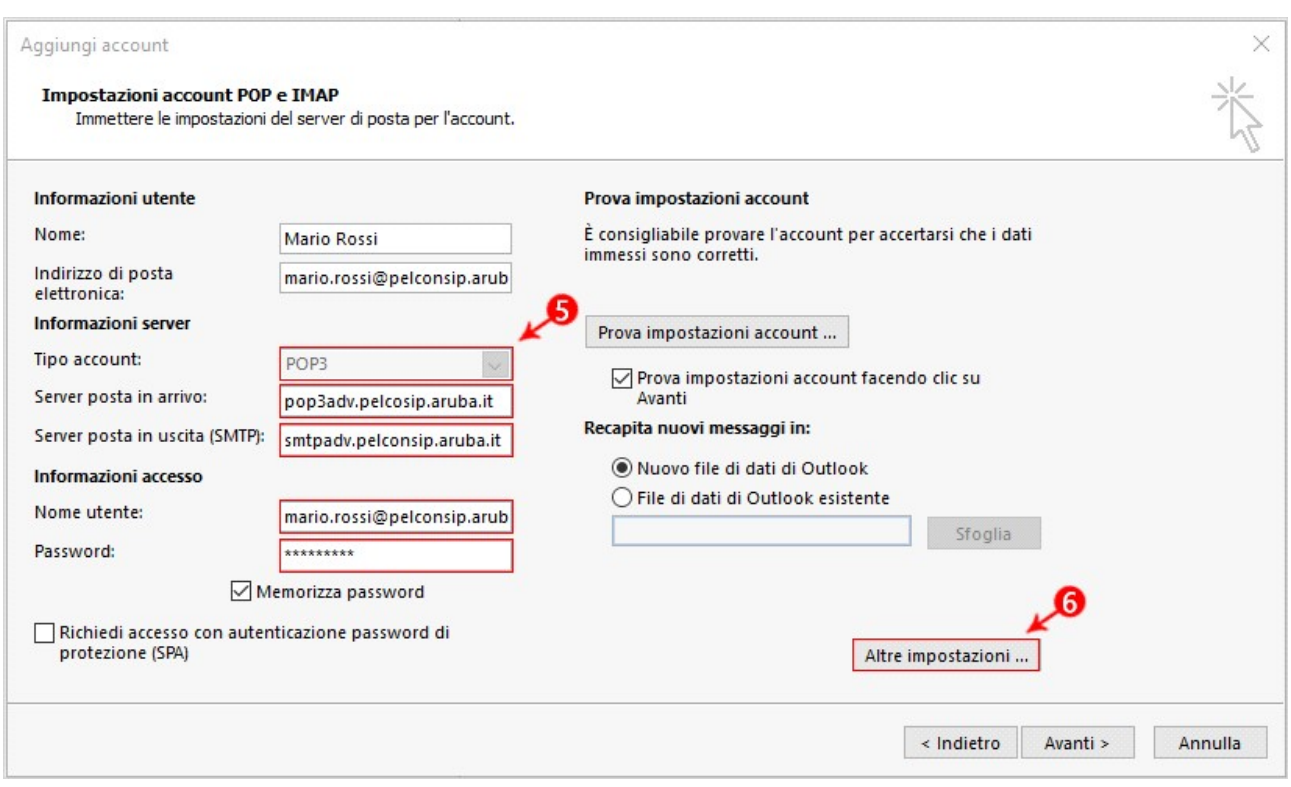

5. Cliccare sulla scheda –Server della posta in uscita- e selezionare la casella di controllo –Il server della posta in uscita (SMTP) richiede l'autenticazione- e cliccare sull'opzione –Utilizza le stesse impostazioni del server della posta in arrivo-:

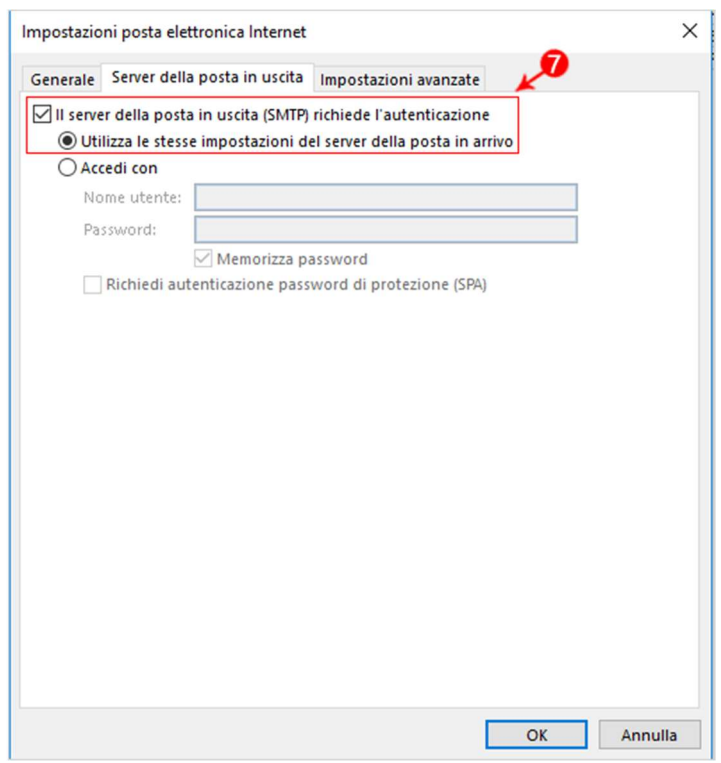

6. Nella stessa finestra, cliccare sulla scheda –Impostazioni Avanzate- ed impostare in POP3 e SMTP il tipo di crittografia come -SSL- e la porta 465 per SMTP e 995 per POP3, come da immagine seguente:

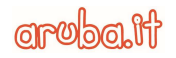

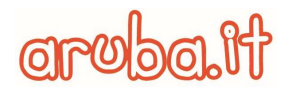

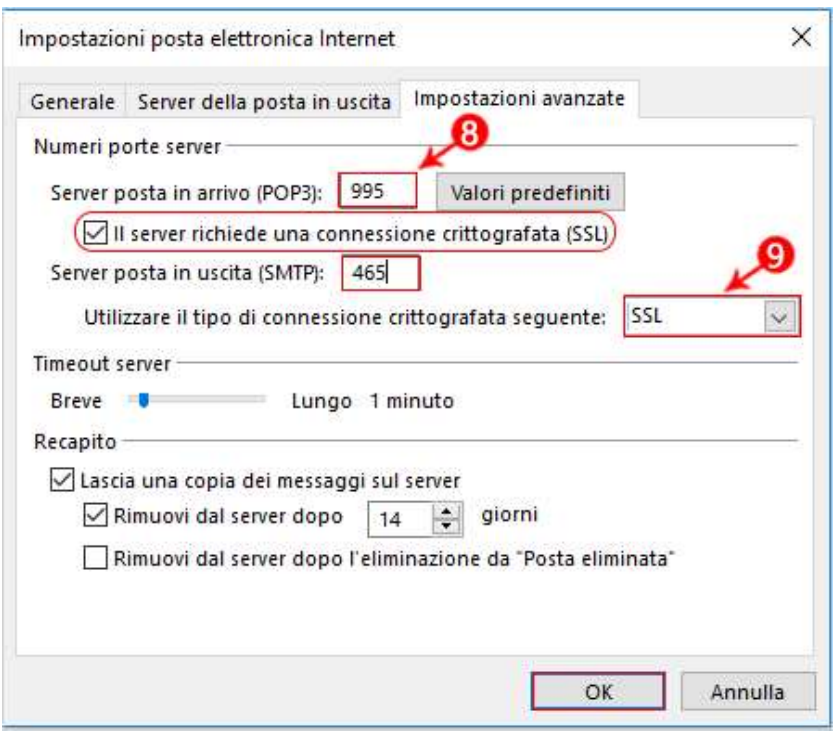

7. Cliccare su -OK- per chiudere la finestra e poi su -Avanti- per terminare la configurazione.

#### 4.3. Protocollo ActiveSync

La configurazione dell'account con il protocollo ActiveSync è possibile solo per le caselle Advanced. Aprire il programma Microsoft Outlook 2016 e procedere come segue:

1. Dal menu –File- cliccare su –Aggiungi account-

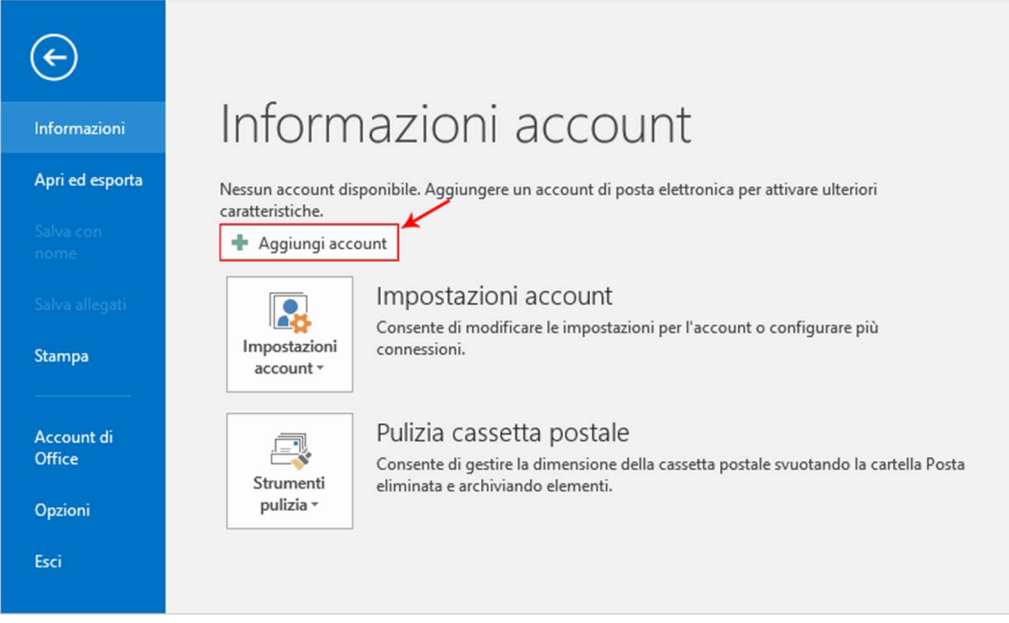

2. Selezionare –Configurazione manuale o tipi di server aggiuntivi- e cliccare su –Avanti-:

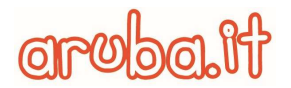

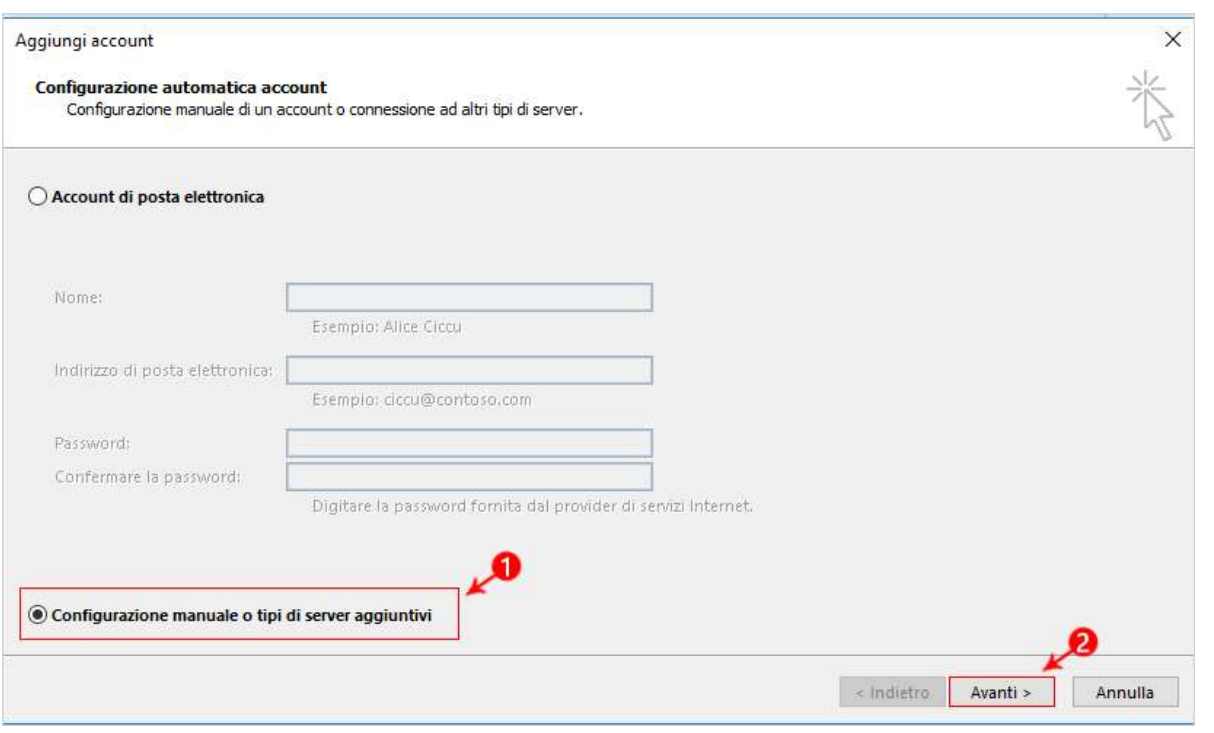

#### 3. Selezionare –Servizio compatibile con Outlook.com o Exchange ActiveSync- e cliccare su –Avanti-:

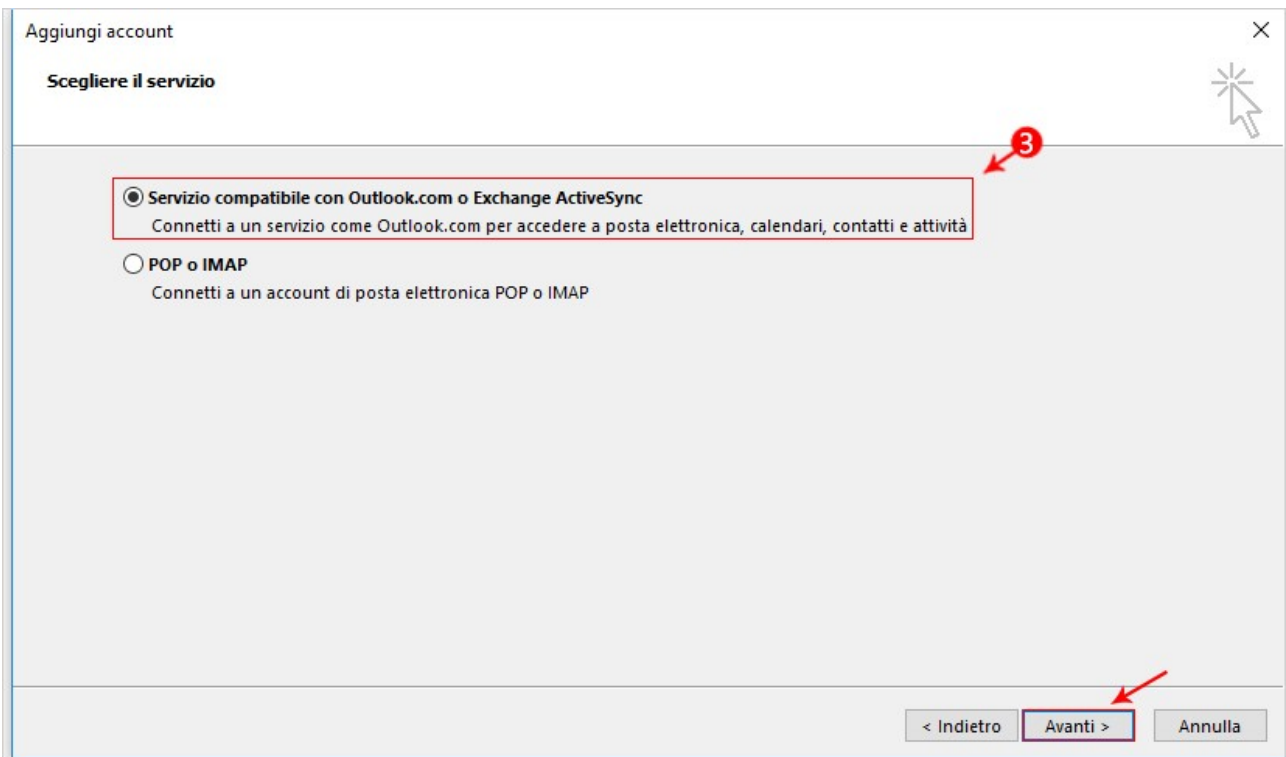

4. Inserire i dati del proprio account e nel campo –Server della posta- inserire webmailadv.pelconsip.aruba.it , infine cliccare su –Avanti-:

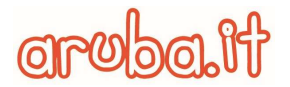

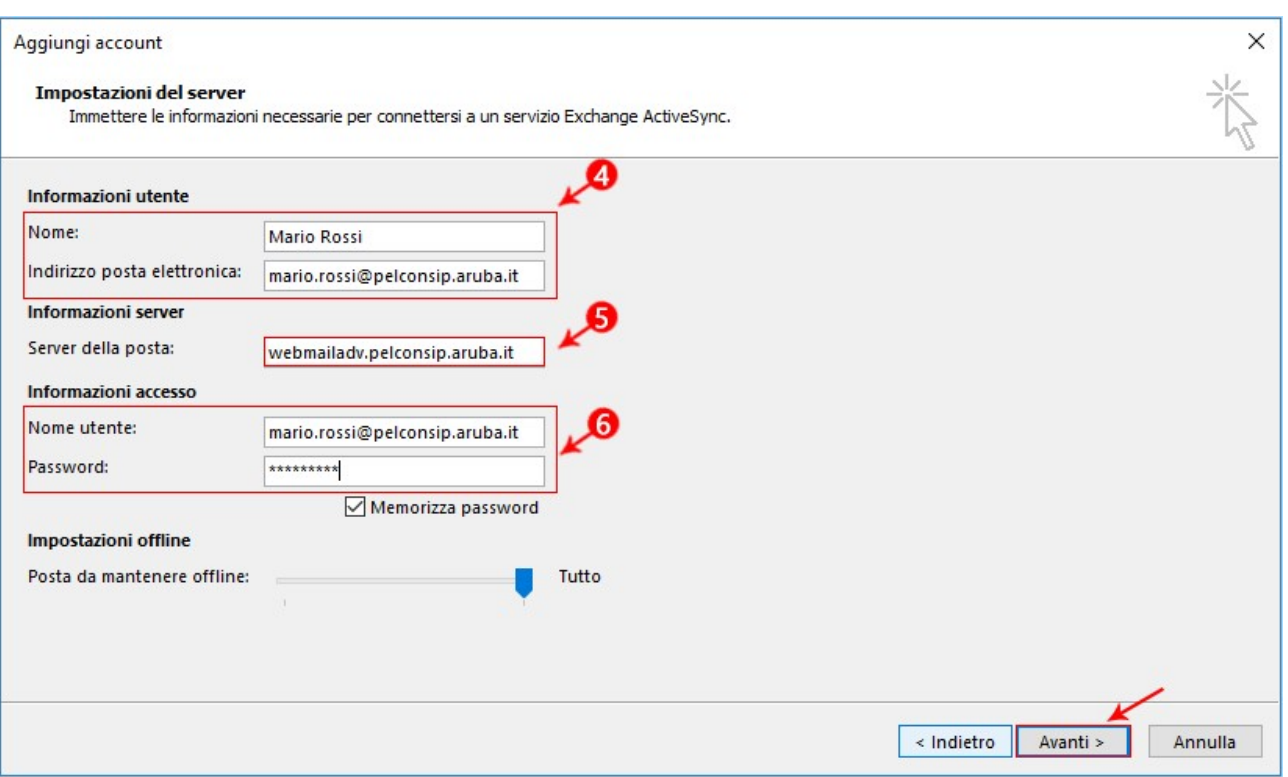

#### 5. Dopo il controllo dei dati inseriti, se tutto risulta corretto è possibile cliccare su -Chiudi:

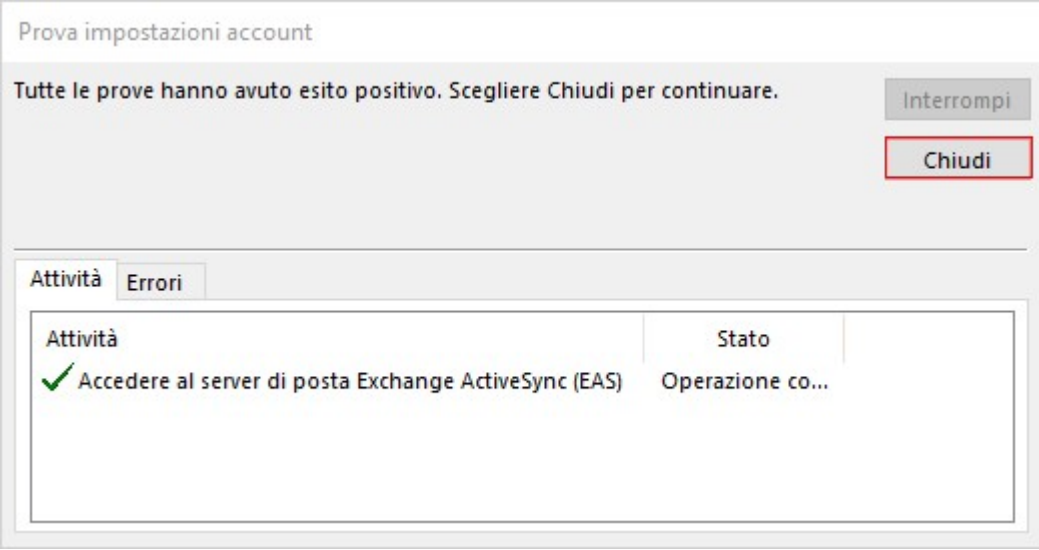

## 5. Caselle Standard ed Advanced: configurare una Rubrica tramite LDAP

Dal menu –File- cliccare su –Impostazioni account > Impostazioni account-

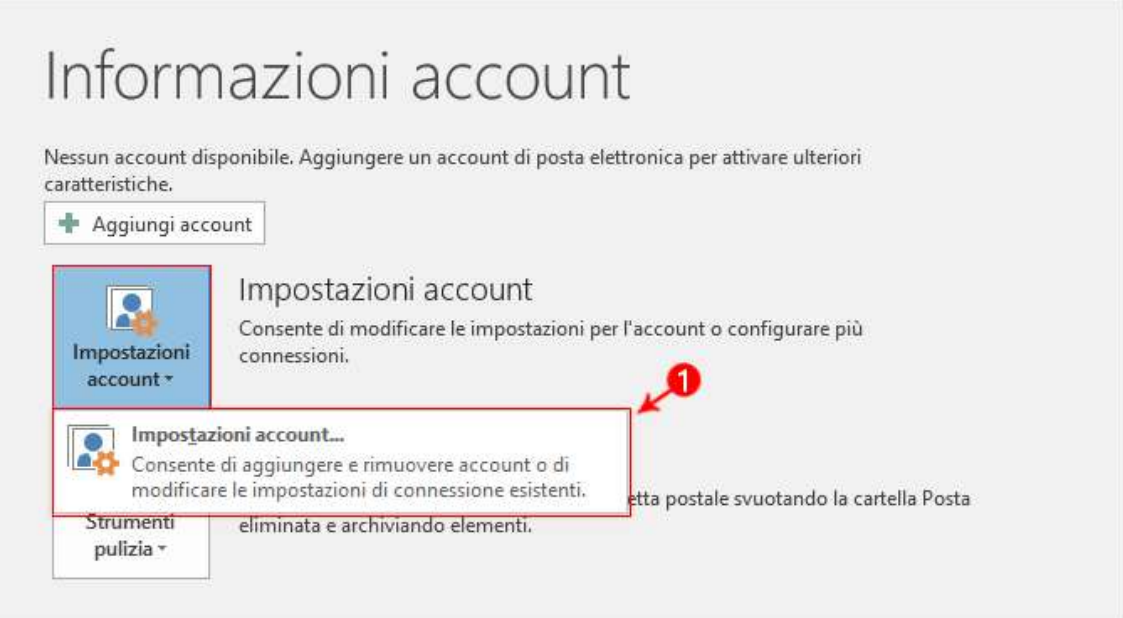

Nella finestra di dialogo –Impostazioni account- selezionare la scheda –Rubriche- e cliccare su –Nuovo-

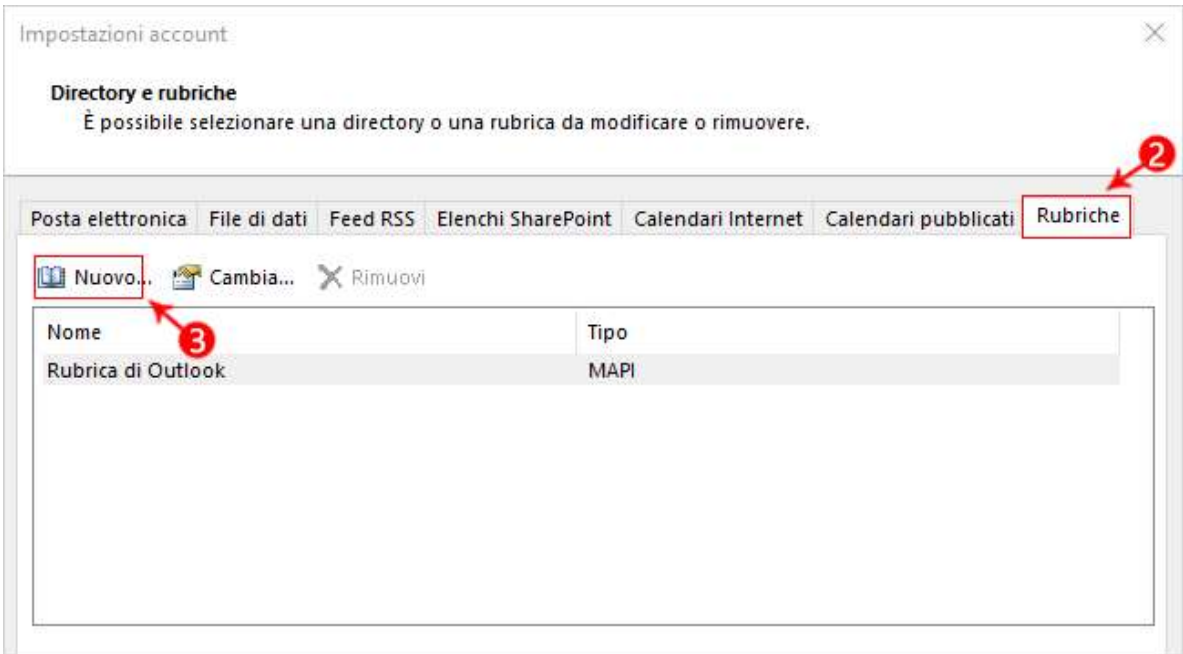

Cliccare su –Servizio directory Internet (LDAP)- e quindi su –Avanti-

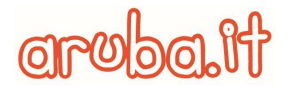

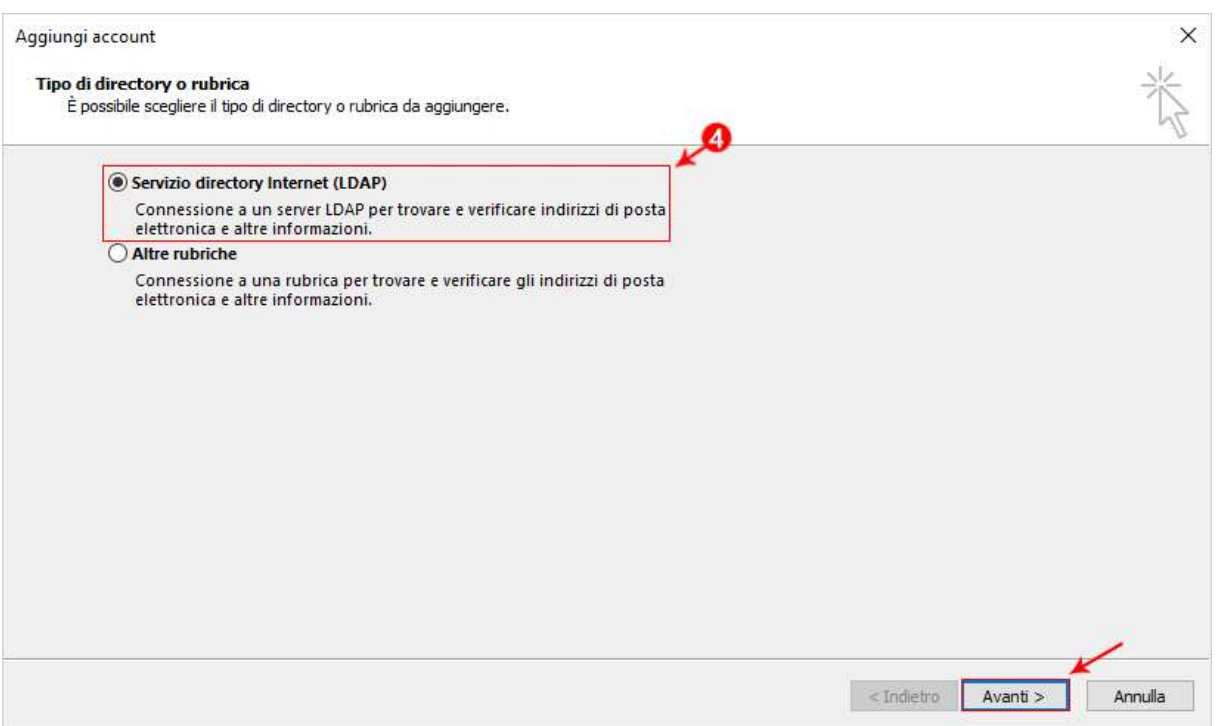

Nella casella –Nome server- digitare il nome del server ldap.pelconsip.aruba.it

Selezionare la casella di controllo -Il server richiede la procedura di accesso-, quindi immettere il nome utente cn= nomedominio.ext,ou=accounts,dc=mailpel,dc=local , dove il valore nomedominio.ext dovrà essere sostituito dal nome del dominio per il quale si desidera visualizzare l'elenco dei contatti della GAL (Global Address List), e relativa password (fornita in fase di attivazione). Cliccare poi su –Altre impostazioni-:

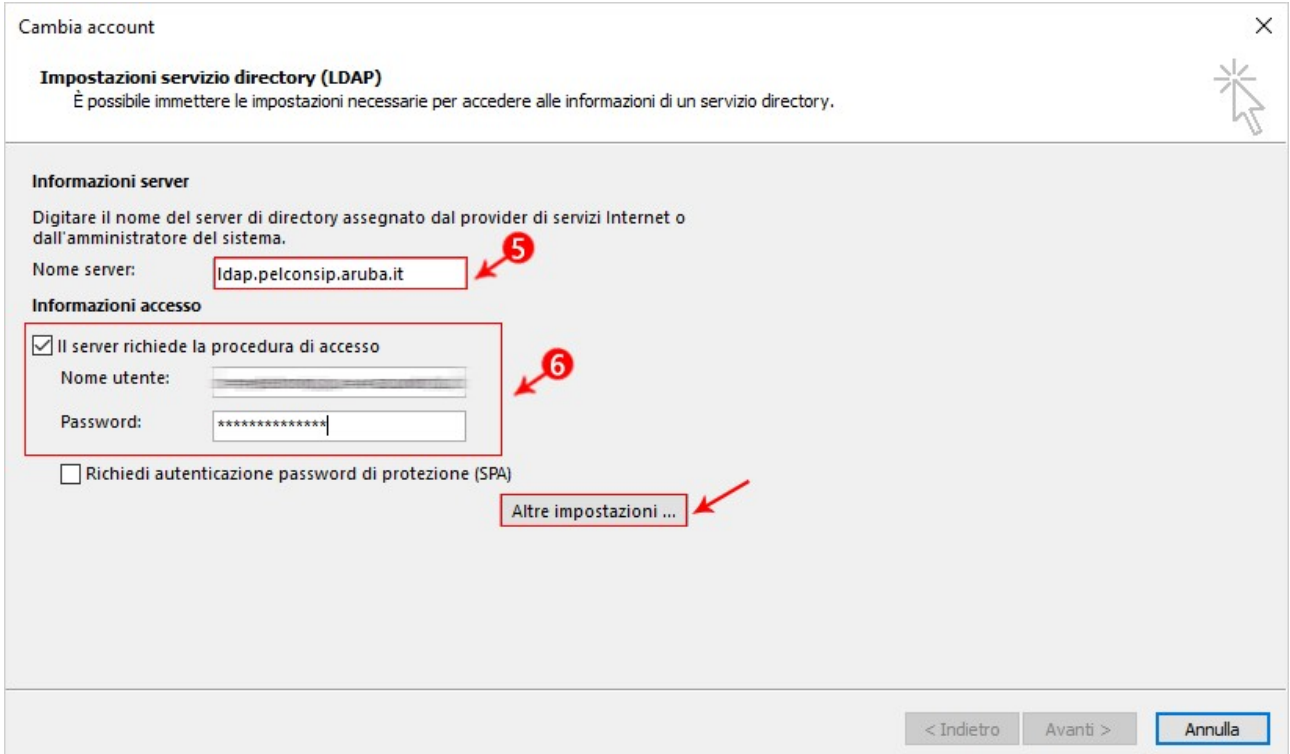

In –Nome visualizzato- digitare il nome della rubrica LDAP che si vuole visualizzare nell'elenco Rubrica della finestra di dialogo Rubrica. In –Dettagli connessione- indicare la –Porta-: 636- e selezionare la casella di controllo –Usa connessione protetta (SSL):

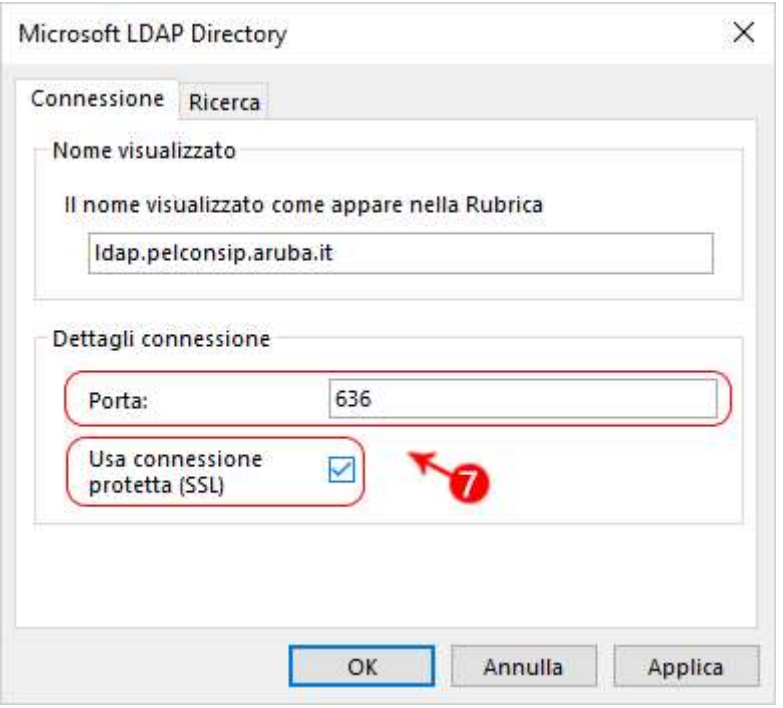

**wbalit** 

 $\vec{0}$ 

Cliccare sulla scheda –Ricerca- ed in –Base di ricerca- selezionare la voce –Personalizzata-, quindi immettere xamOu=cab,dc= nomedominio.ext,dc=mailpel,dc=local, dove il valore nomedominio.ext dovrà essere sostituito dal nome del dominio per il quale si desidera visualizzare l'elenco dei contatti della GAL (Global Address List):

![](_page_22_Picture_66.jpeg)

![](_page_22_Picture_6.jpeg)

![](_page_23_Picture_1.jpeg)

Cliccare infine su OK, su Avanti e poi su Fine. Chiudere e riavviare Outlook per usare la rubrica aggiunta.

 Nella Rubrica di Outlook si visualizzeranno solo i contatti salvati con gli indirizzi -email di Lavoro- e gli indirizzi postali di lavoro.